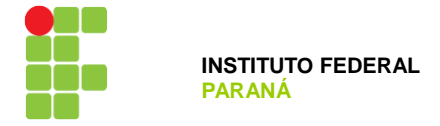

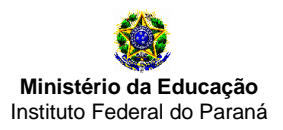

## **TUTORIAL PARA SUMISSÃO DOS PLANOS DE TRABALHO NO SEI**

**1º Passo:** efetuar o login no SEI (https://sei.ifpr.edu.br/)

**2º Passo:** Após o acessar o SEI certifique-se de selecionar o perfil "CC/JACAREZINHO"

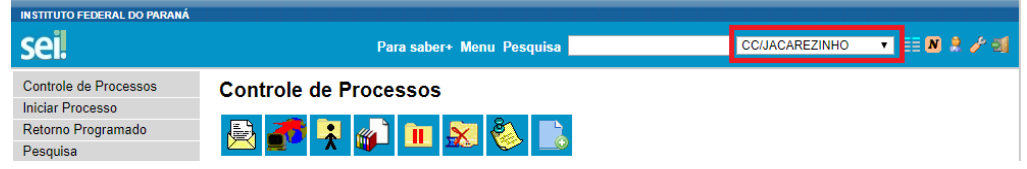

### **3º Passo:** Clique em "Iniciar Processo"

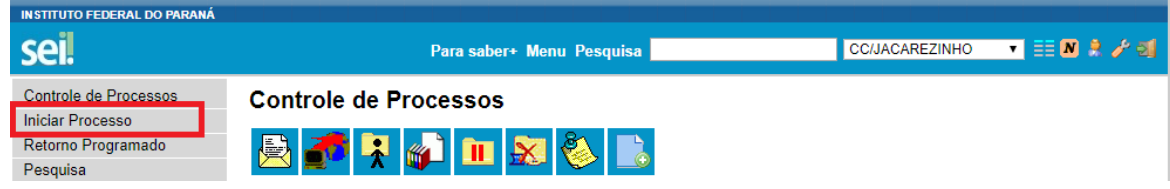

4º Passo: Clique no botão <sup>e e em seguida digite "Normas", Selecione a opção "Normas e diretrizes institucionais".</sup>

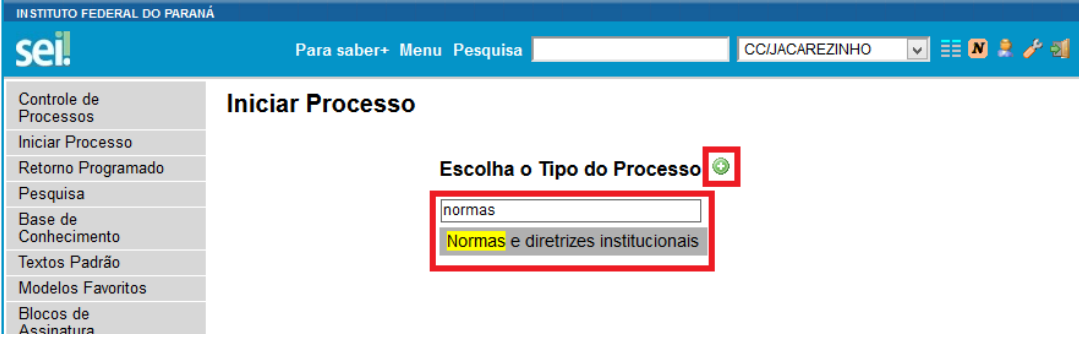

### **5º Passo:**

**1º** Em especificação coloque: "ANO - Plano de Trabalho Docente - SEU NOME":

ex. "2021 - Plano de Trabalho Docente - Héber Renato Fadel de Morais"

- **2º "**Em classificação por Assuntos" selecione a opção "002 PLANOS, PROGRAMAS E PROJETOS DE TRABALHO"
- **3º** Em interessados, busque e selecione o seu usuário.
- **4º** Selecione o opção "Público".
- **5º** Clique em Salvar

### **INSTITUTO FEDERAL DO PARANÁ | CAMPUS JACAREZINHO**

**Avenida Doutor Tito, s/n - Jardim Panorama - Jacarezinho – Paraná | CEP 86400-000 - Brasil**

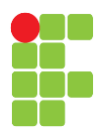

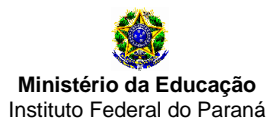

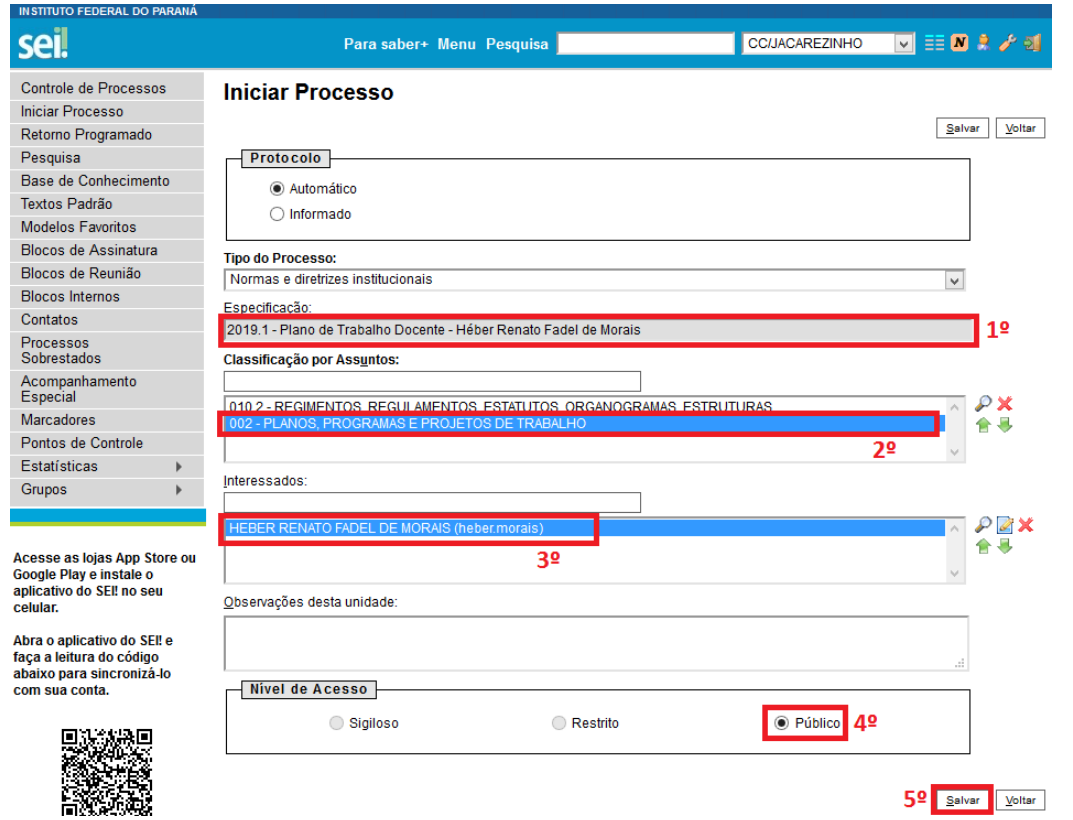

**6º Passo:** Note que neste momento o processo já foi criado, o que deve ser feito agora é incluir o plano de trabalho no

processo, para isso clique no botão **IL incluir Documento**".

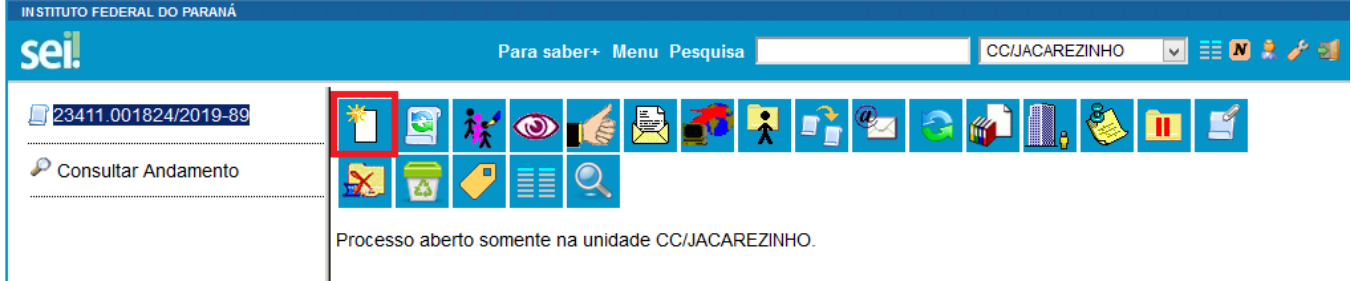

## **7º Passo:** Busque e selecione "Plano de Trabalho"

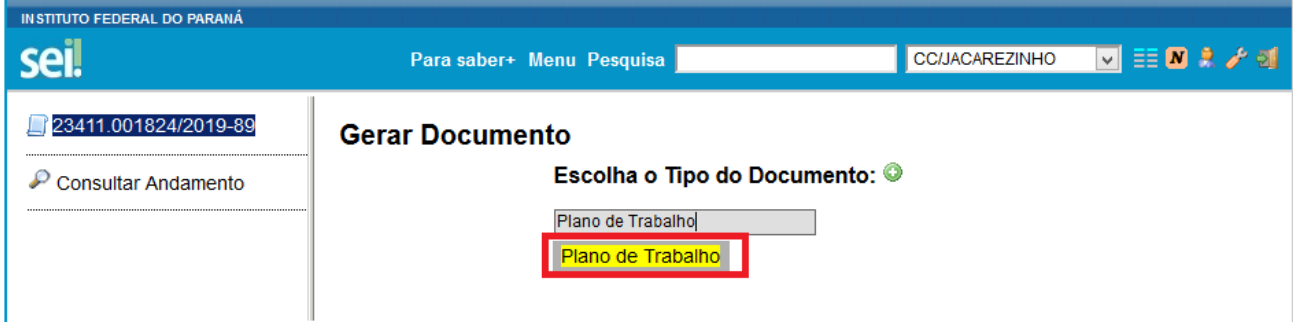

# **INSTITUTO FEDERAL DO PARANÁ | CAMPUS JACAREZINHO**

**Avenida Doutor Tito, s/n - Jardim Panorama - Jacarezinho – Paraná | CEP 86400-000 - Brasil**

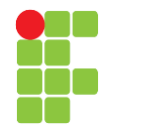

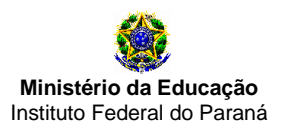

**8º Passo:** Já existe um modelo para o cadastro do plano de trabalho docente no SEI, para acessá-lo:

- **1º** Selecione "Texto Padrão"
- **2º** Encontre "Plano de Trabalho Docente"
- **3º** Na descrição escreva: "Plano de Trabalho Docente"
- **4º** Selecione a opção "Público"
- **5º** Clique em "Confirmar Dados"

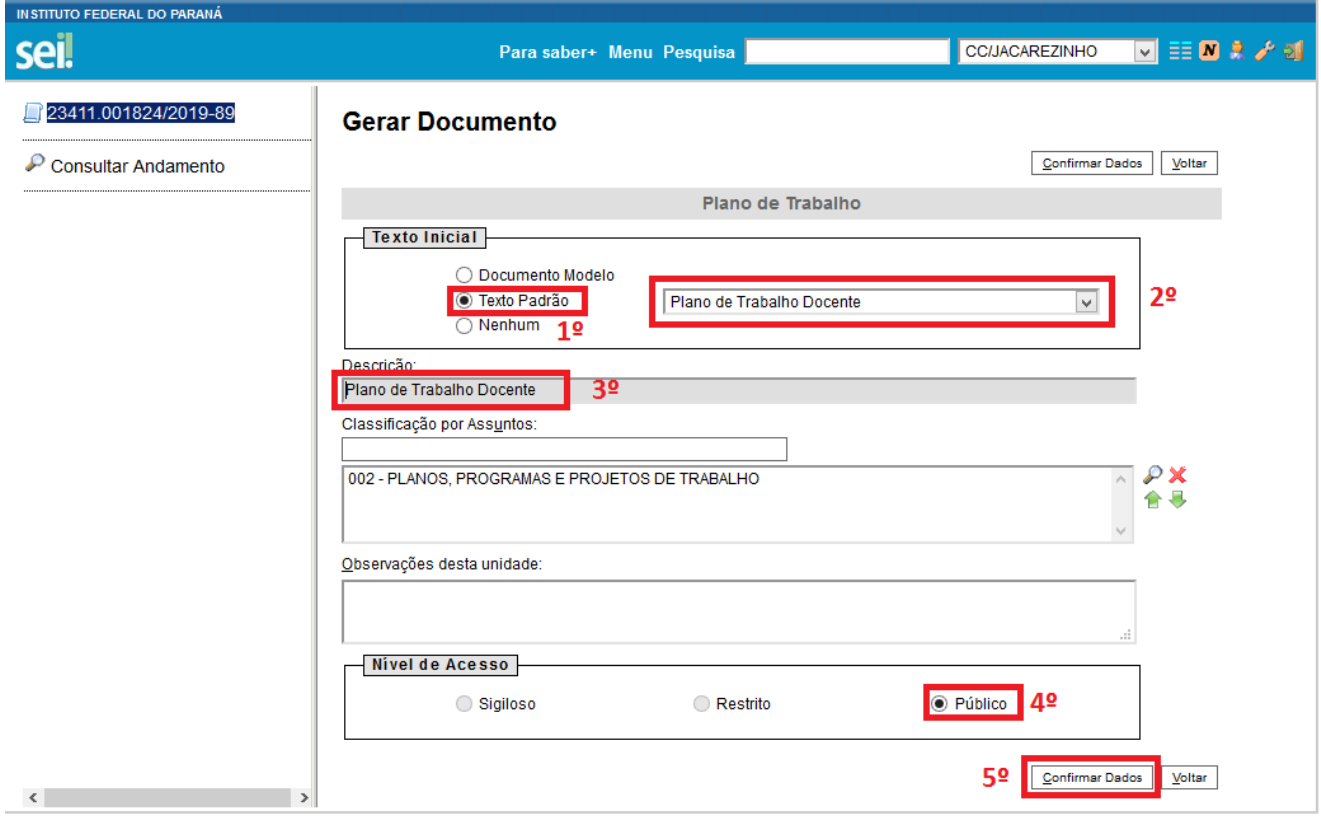

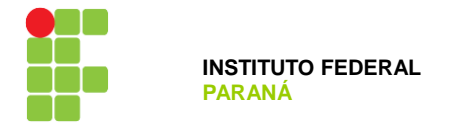

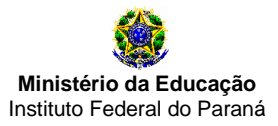

**9º Passo:** Feito isso, uma nova janela irá abrir com o modelo do Plano de Trabalho Docente, após preencher seu plano de trabalho clique em salvar e depois em assinar

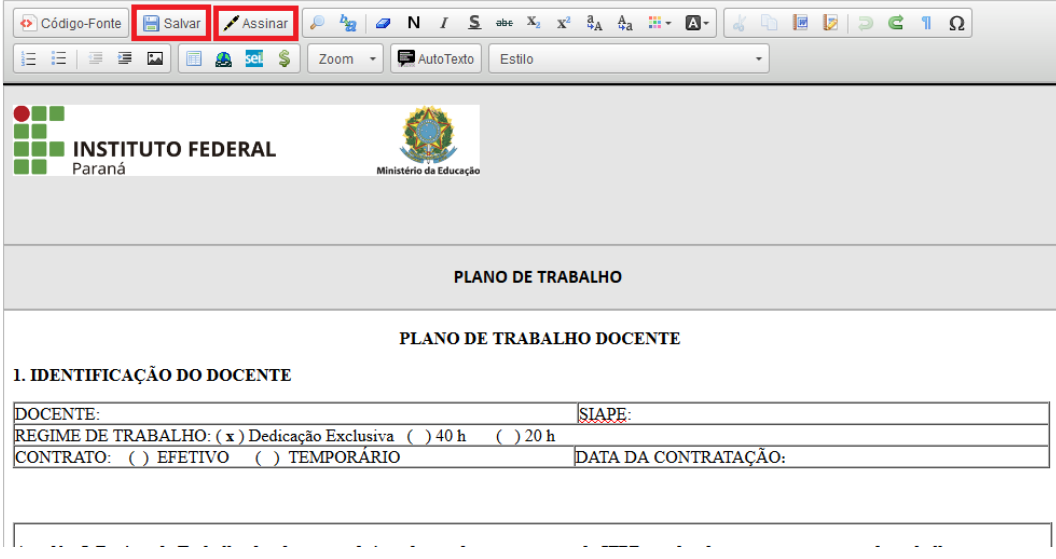

**10º Passo:** Ao clicar em assinar será aberta uma nova janela para a autenticação da assinatura eletrônica.

**1º** Digite novamente sua senha de acesso ao sistema.

**2º** Clique em "Assinar".

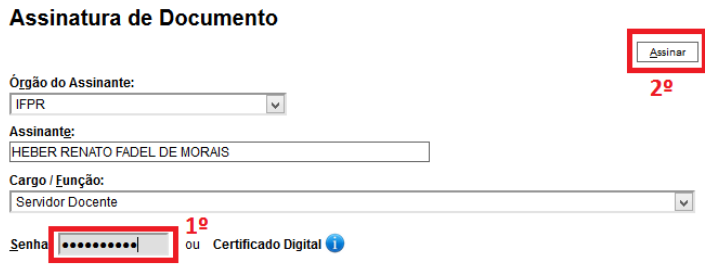

**11º Passo:** Neste momento o seu processo já possui um documento assinado anexado a ele, restando agora apenas o

encaminhamento do processo. Para isso clique no ícone  $\left[\begin{matrix} \bullet & \bullet \\ \bullet & \bullet \end{matrix}\right]$  "Enviar Processo".

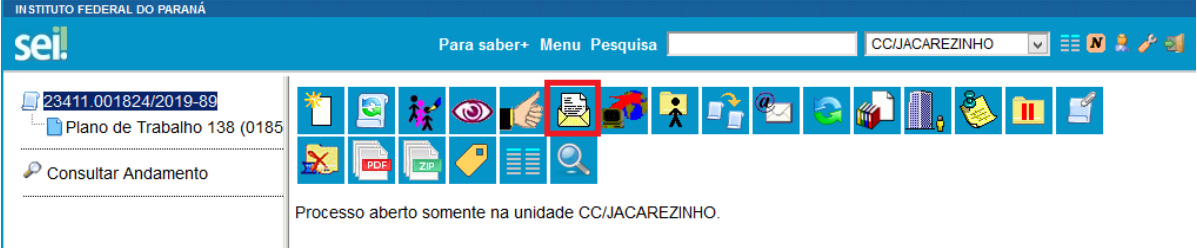

# **INSTITUTO FEDERAL DO PARANÁ | CAMPUS JACAREZINHO**

**Avenida Doutor Tito, s/n - Jardim Panorama - Jacarezinho – Paraná | CEP 86400-000 - Brasil**

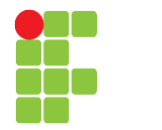

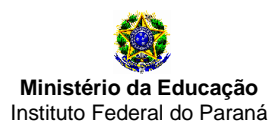

**12º Passo:** Ao clicar em "Enviar Processo" você será encaminhado a uma nova página para descriminar o destino do processo.

**1º** Selecione a coordenação a qual você está vinculado (conforme divisão feita no final de 2018).

**2º** Selecione a caixa de "Enviar e-mail de notificação".

**3º** Clique no botão "Enviar".

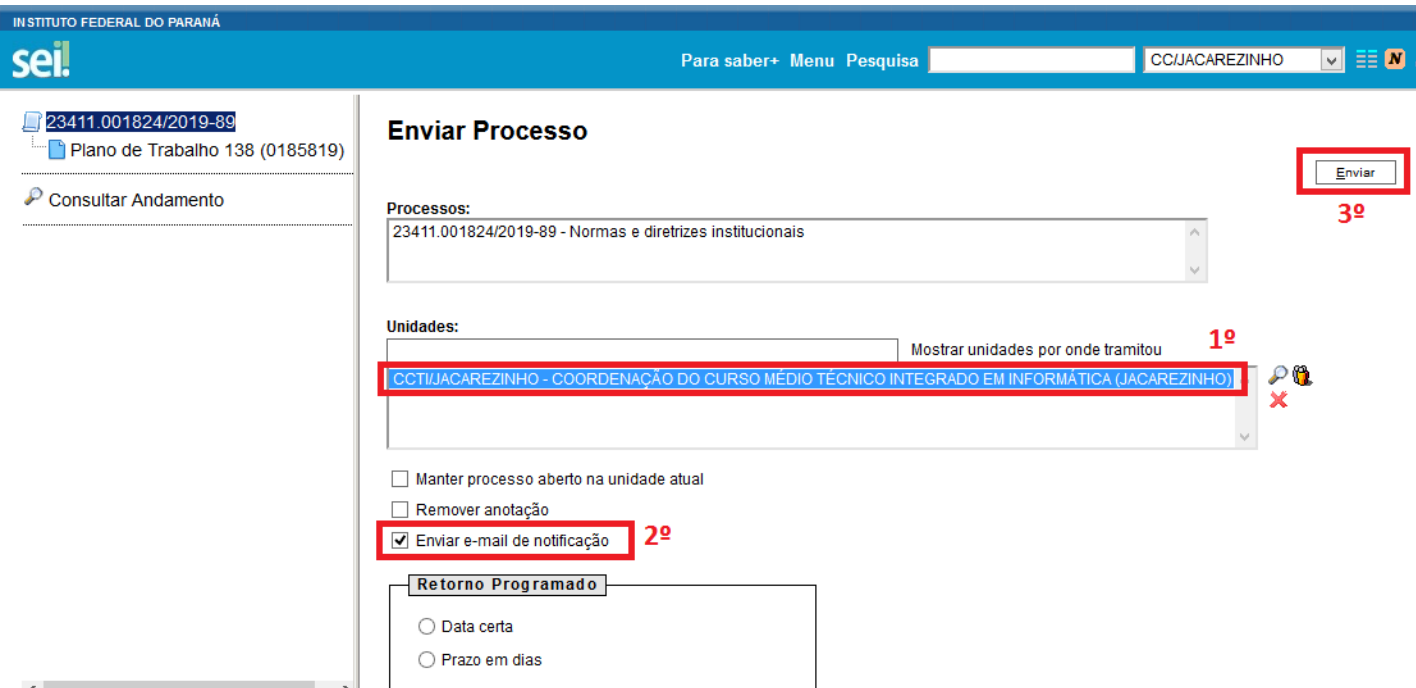